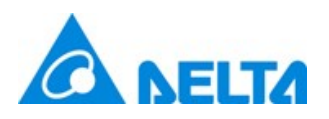

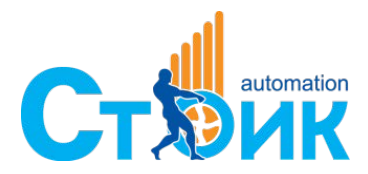

#### **Компания "СТОИК"**

Авторизованный дистрибьютор в России Тел.: (495) 661-2441, 661-2461 email: sales@deltronics.ru www.deltronics.ru

1. Lua program execution function

Lua is a programming language similar to Python and JavaScript. Its syntax is easier and more user-friendly than the macros provided by the HMI. You can use simple instructions to complete complicated computing and develop variable functions, as well as programming the functions on your own, which makes the programming more flexible and easier to meet the application requirements.

The Lua program runs repeatedly during the HMI operation, which is similar to the HMI Clock macro and can run with other HMI macros at the same time without affecting the execution efficiency of each.

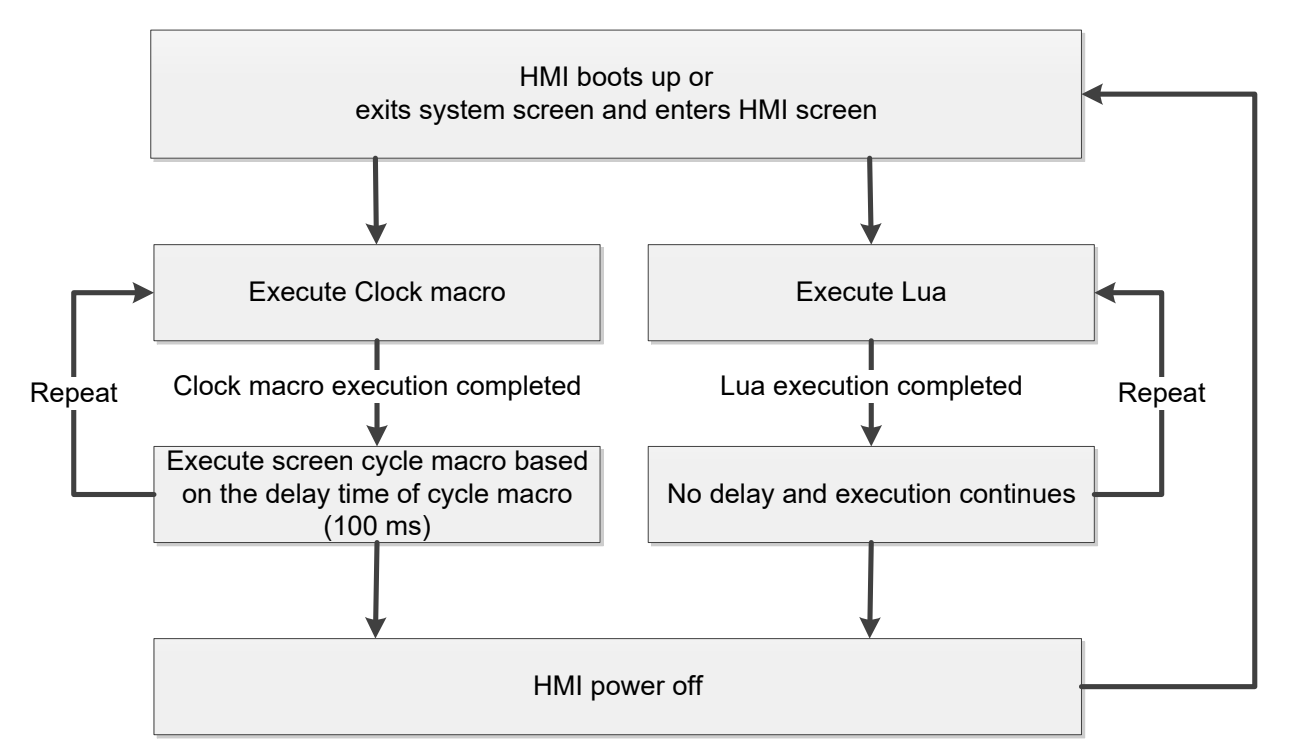

The Lua program editing interface and the IDE (Integrated Development Environment) are similar. In addition to the program editing function, it has a debug function that allows you to run the program on the HMI or simulate online (with a simulator) to check if the Lua program is suitable for the circumstance. The debug function can set the breakpoint, run the code line by line, as well as monitor the variables for quick modification of the program.

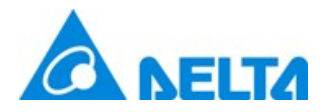

### Please refer to Table 1.1 Lua programming example.

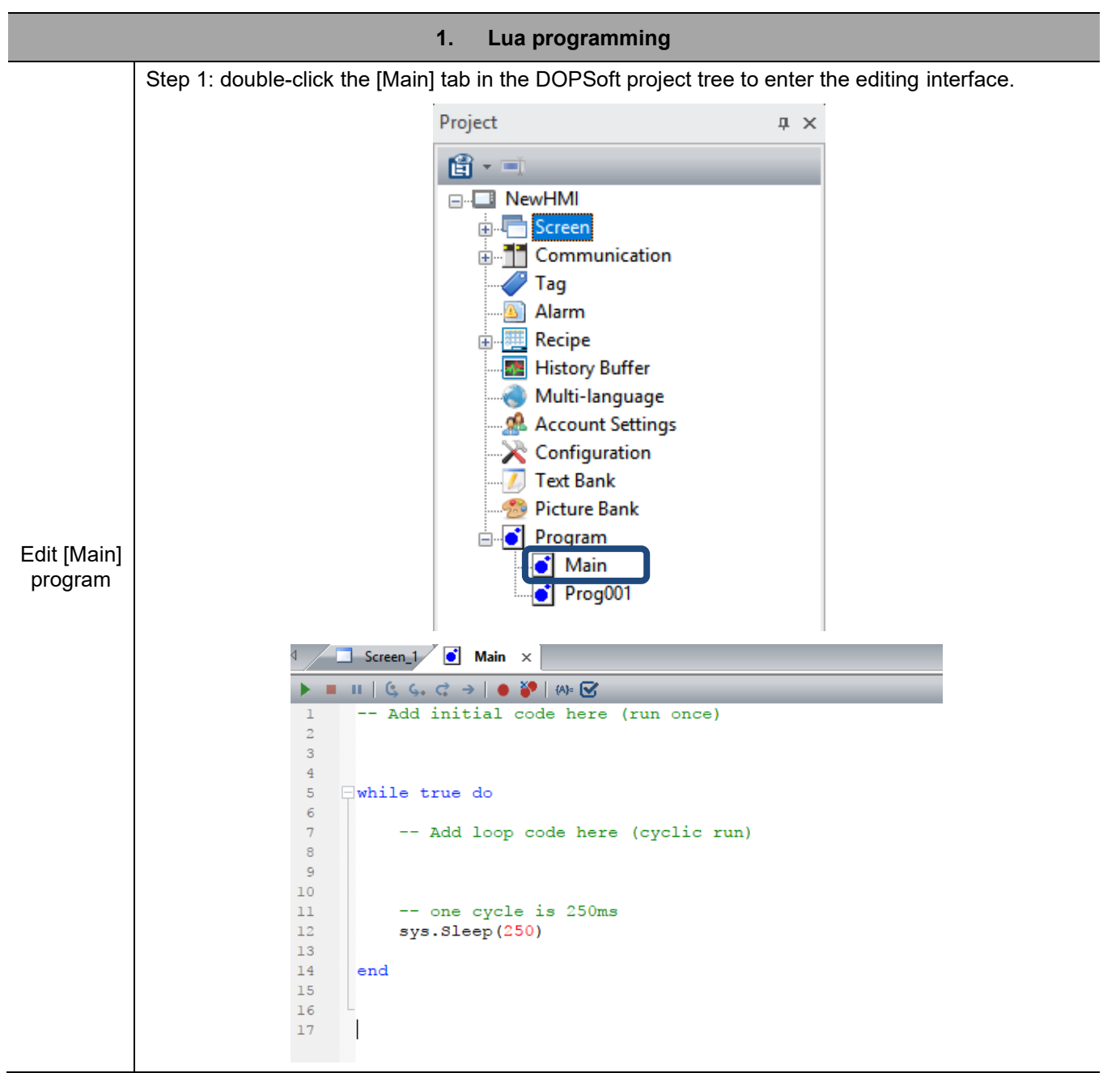

#### Table 1.1 Lua programming example

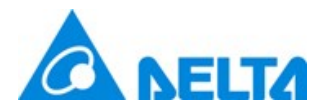

#### **1. Lua programming** Step 2: add the following string to the [Main] program. This program reads the value from \$100 and write this value plus 1 to \$200. Next, write the string "Hello World!" to \$300. -- read \$100  $v1 = mem.inter.Read(100)$  -- add 10  $v1 = v1 + 1$  -- write to \$200 rev = mem.inter.Write(200,v1) s1 = "Hello World!" mem.inter.WriteAscii(300,s1,string.len(s1)) $\overline{4}$  $\bigcirc$  Main  $\times$  $\Box$  Screen\_1  $\blacksquare \blacksquare \blacksquare \emptyset \emptyset, C \ni \blacksquare \blacksquare \blacksquare \blacksquare \blacksquare \blacksquare$ Þ -- Add initial code here (run once)  $\mathbf 1$  $\overline{2}$  $\overline{3}$ Edit [Main] program  $\overline{4}$  $\overline{5}$ Fwhile true do  $\overline{6}$  $\overline{7}$ -- Add loop code here (cyclic run)  $\overline{8}$ read \$100  $v1 = mem.inter.Fead(100)$  $\overline{Q}$  $--$  add 10  $10$  $v1 = v1 + 1$  $11$  $--$  write to \$200  $12$  $13$  $rev = mem.inter.Write(200, v1)$ 14  $s1 =$  "Hello World!"  $15$ mem.inter.WriteAscii(300,s1,string.len(s1))  $16$  $17\,$  $18$ -- one cycle is 250ms  $19$ sys. Sleep (250) 20  $21$ end  $\overline{22}$

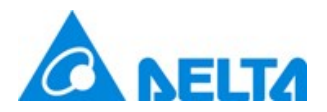

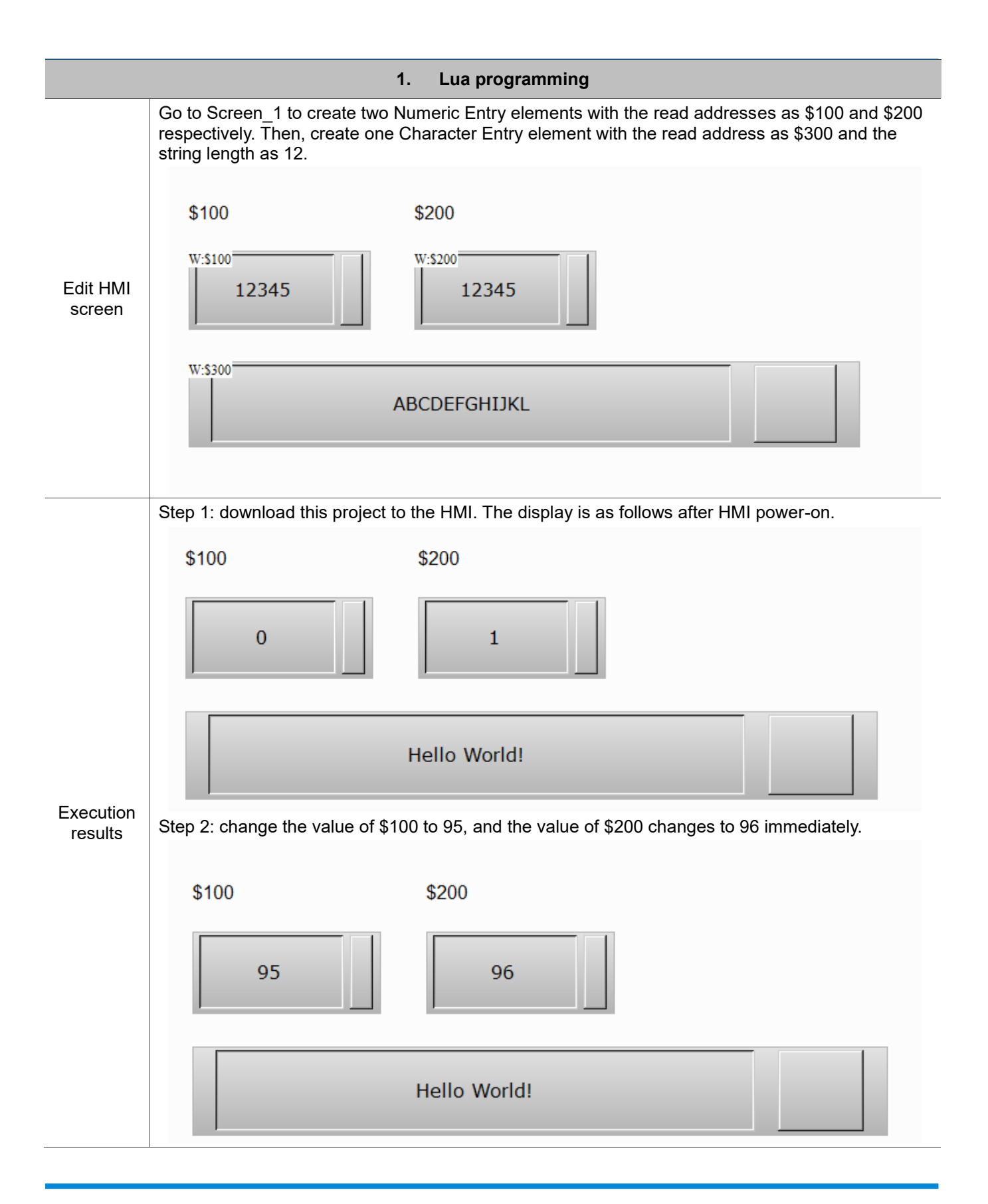

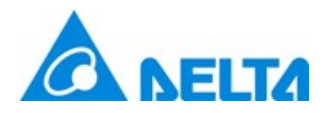

- 1.1 Lua program window
	- 1.1.1 Lua programming window

Double-click on the Lua Program to open the Lua programming window as shown in the figure below.

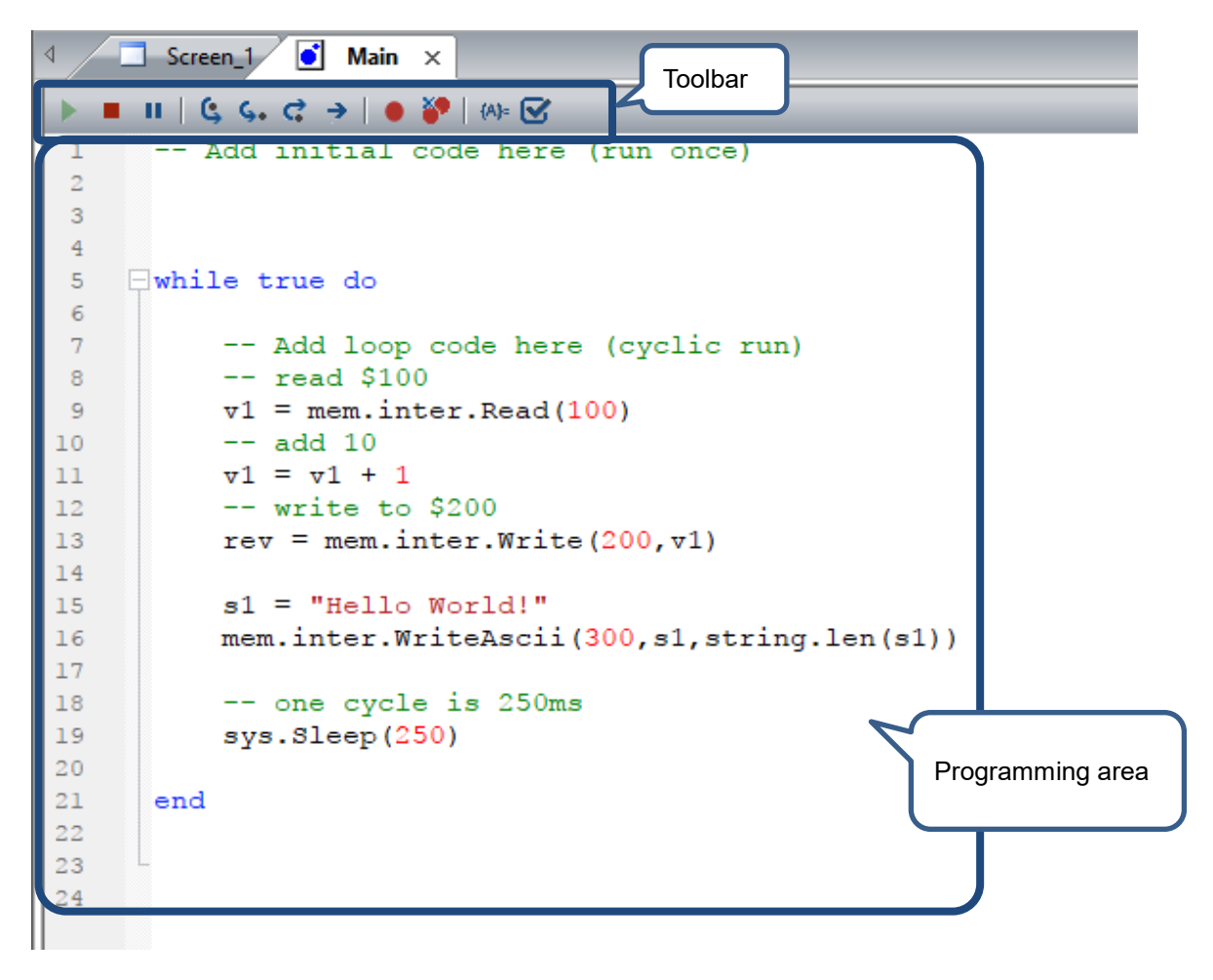

Toolbar function description for the Lua programming window is as follows:

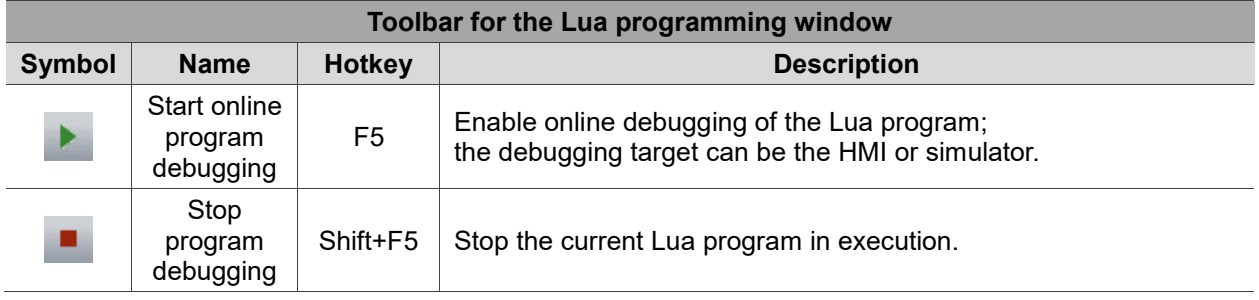

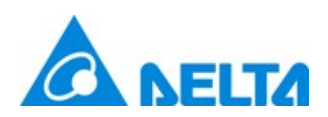

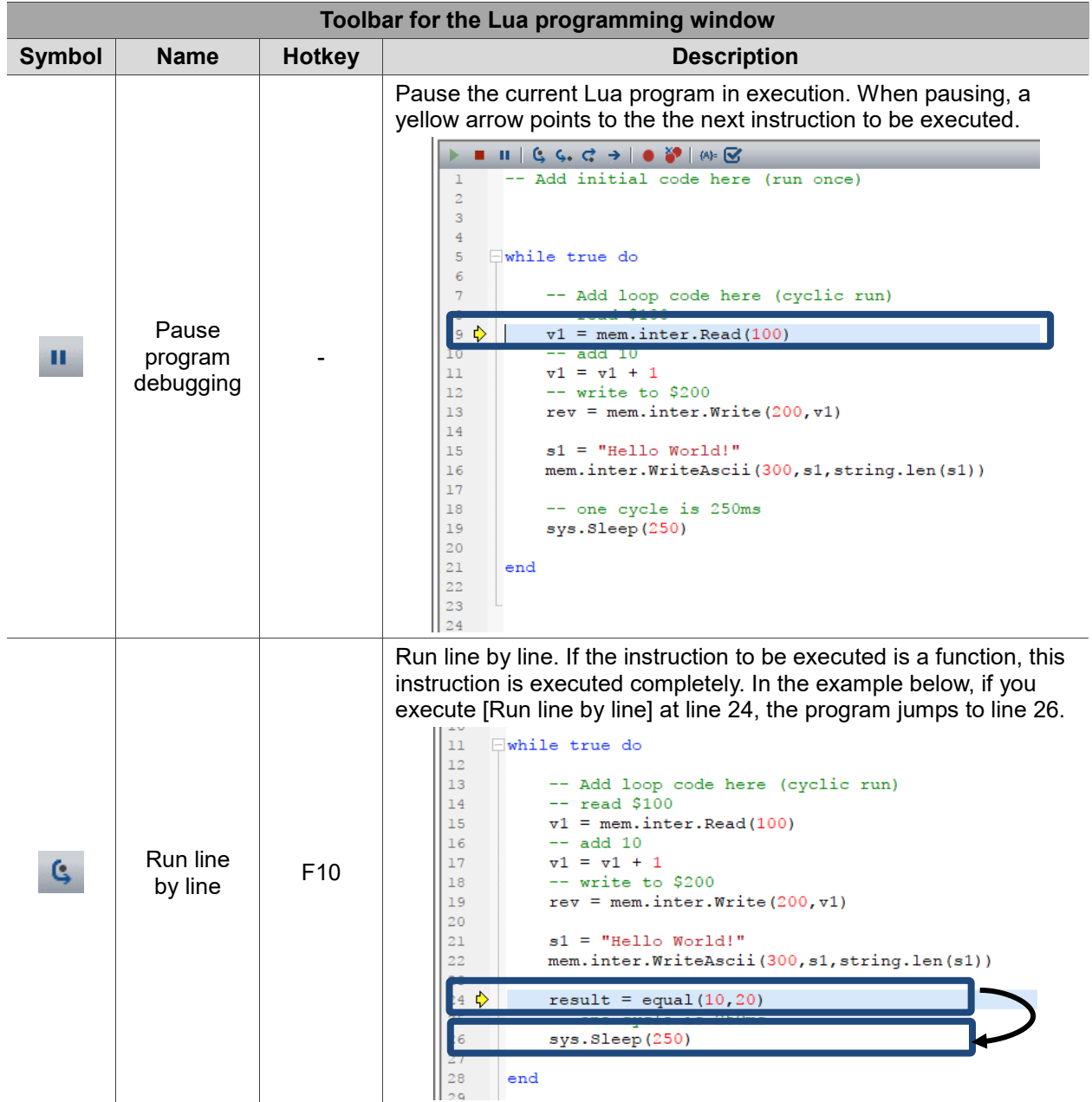

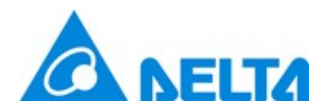

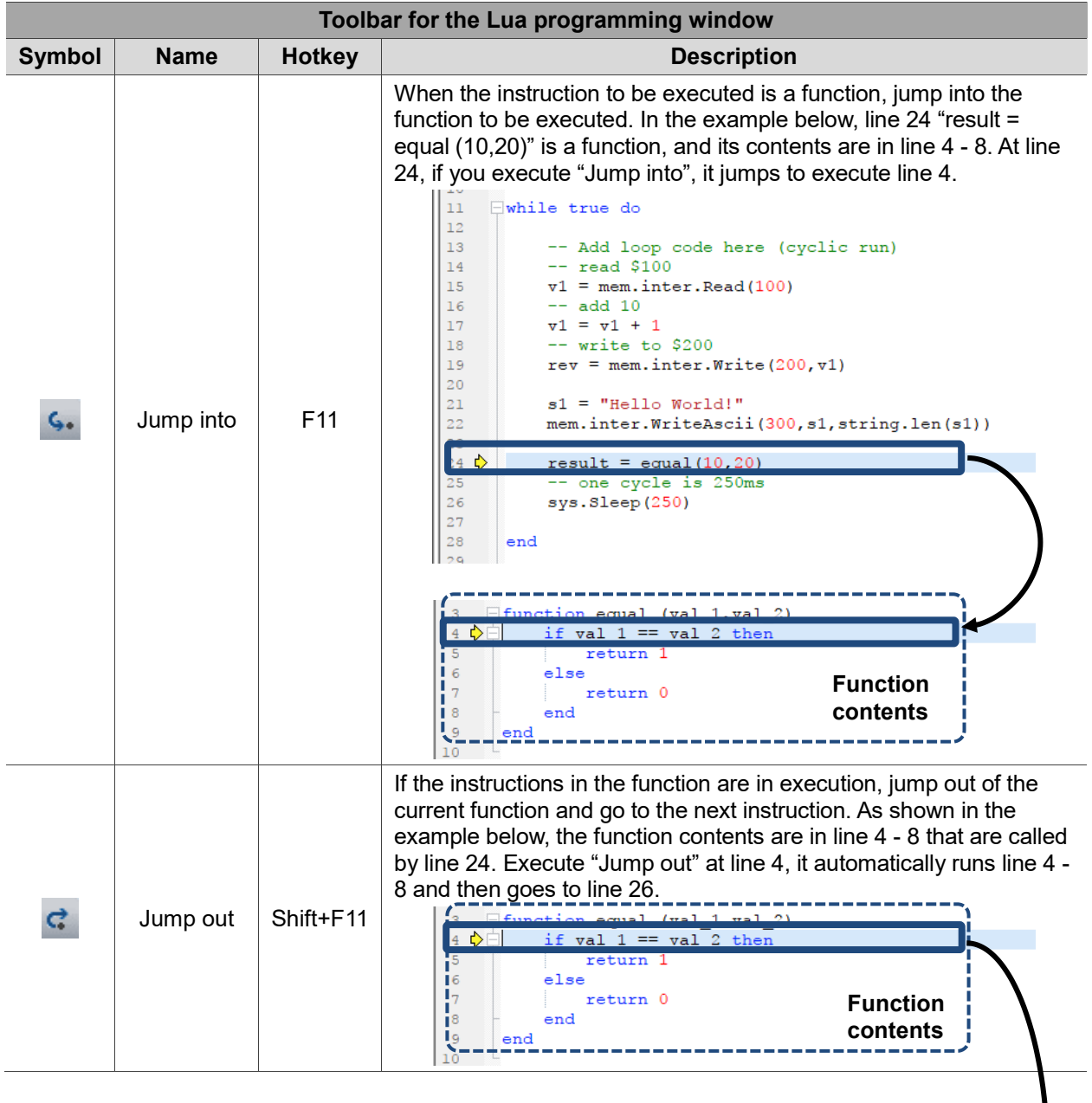

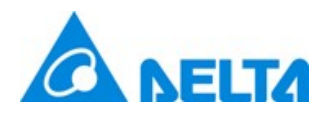

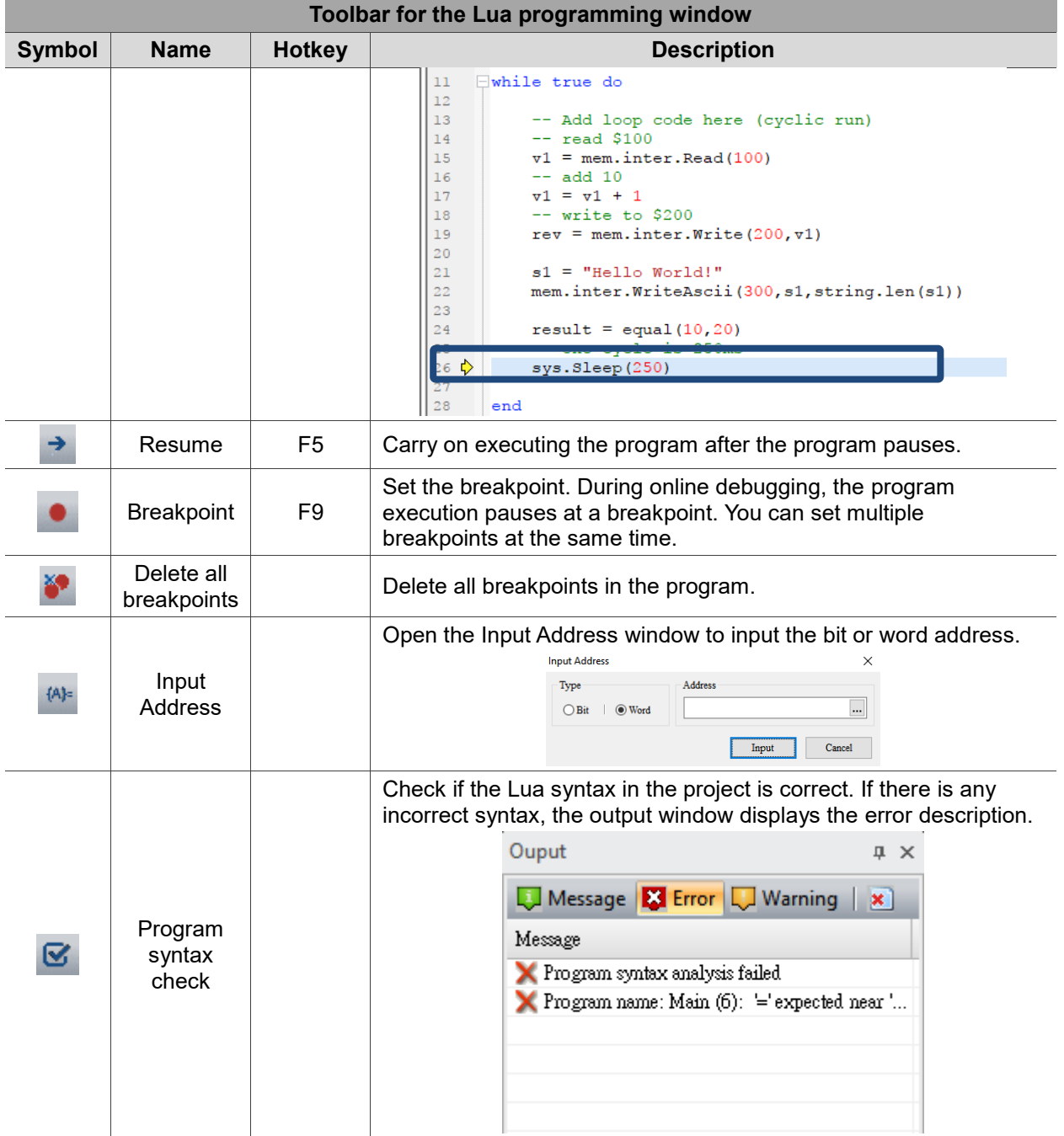

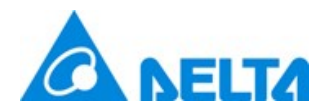

The Lua program editing window includes four parts, "Line number", "Breakpoint setting", "Program code folding", and "program code editing". You can click on [Breakpoint setting] to set or cancel the breakpoints.

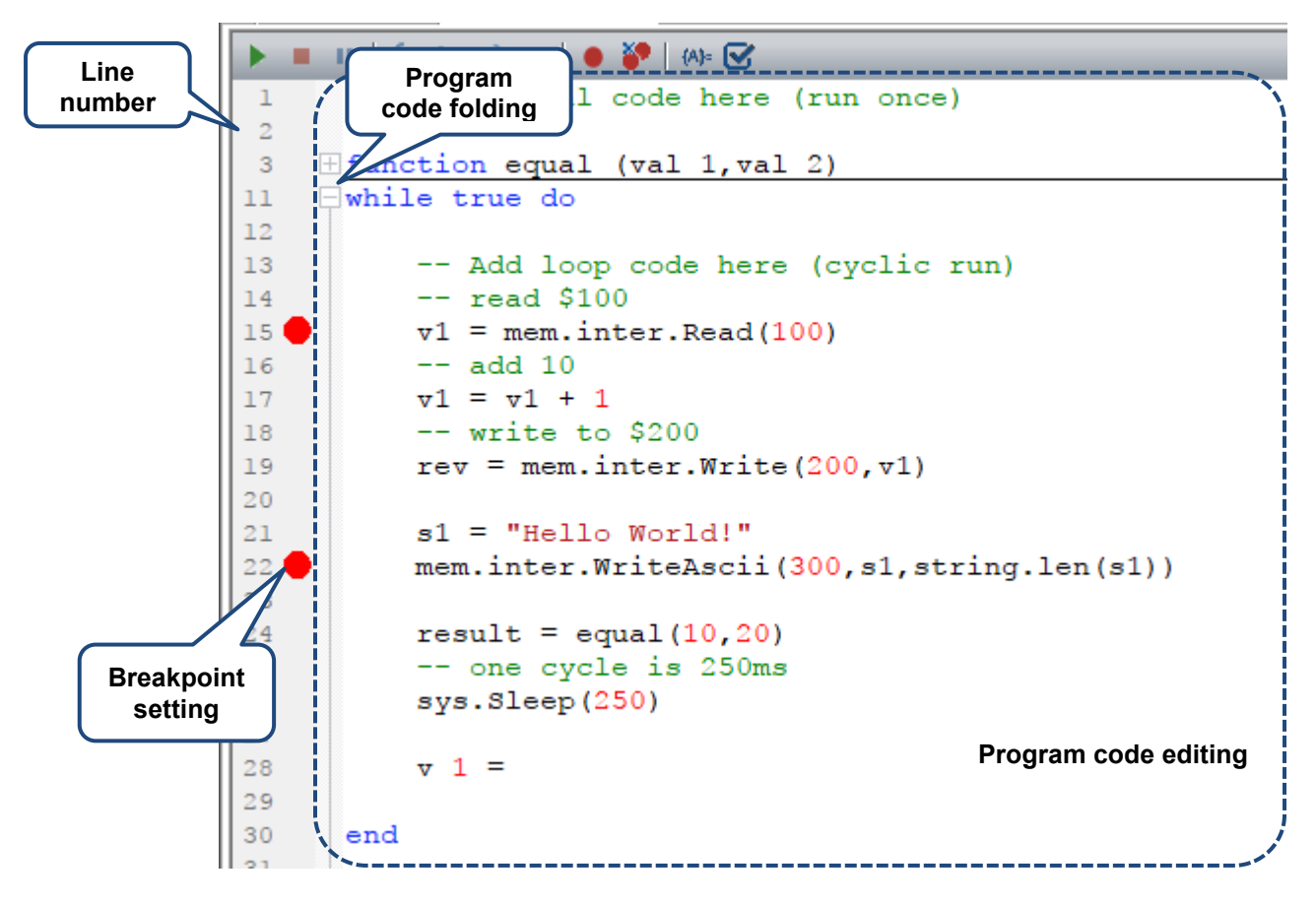

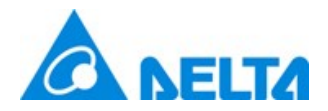

## 1.1.2 Program monitor variable window

You can go to [View] to open the [Program monitor variable window]. This window allows you to monitor the Lua program execution results by specifying the variables. You can also change the variable in this window. For the operation example, please refer to the description in 3.2 Debug mode.

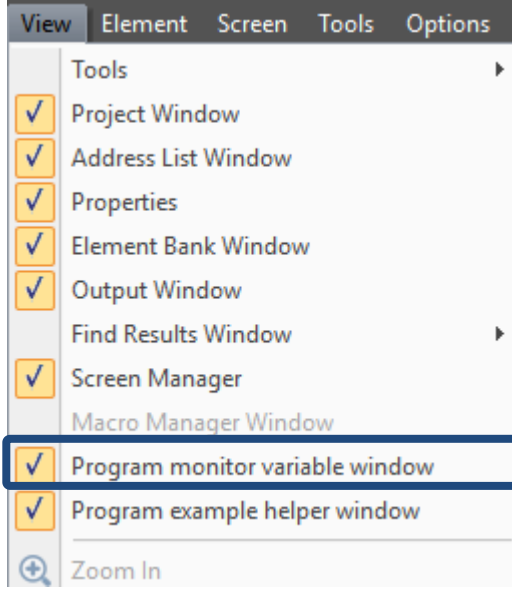

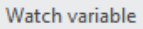

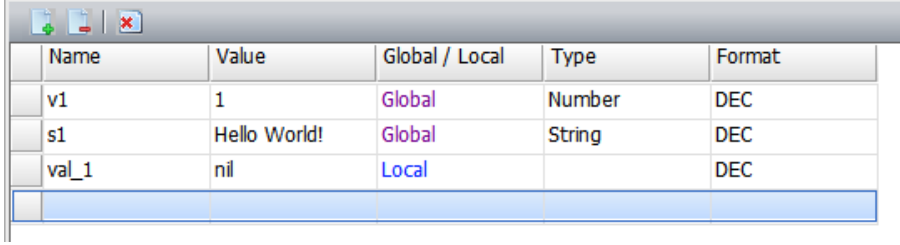

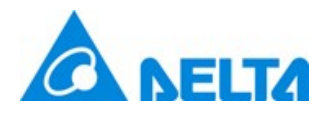

## 1.1.3 Program example helper window

You can go to [ View] to open the [Program example helper window].

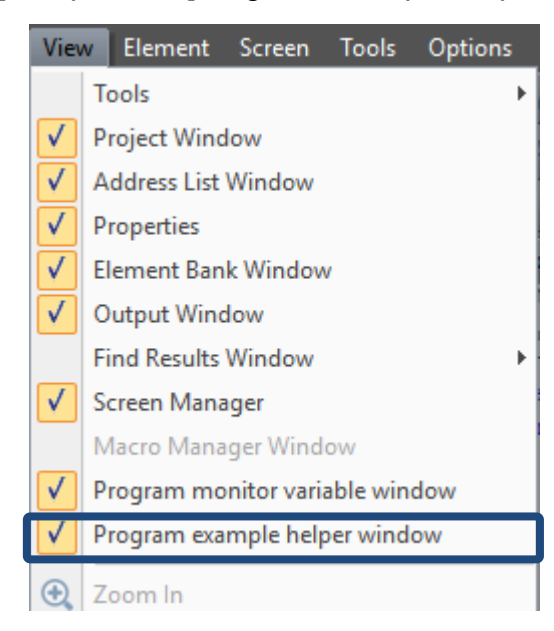

This window lists all the Lua functions, including Basic syntax, Internal memory -\$ (for reading and writing), Static memory- \$M (internal register for non-volatile reading and writing), External link (reading / writing address for controller), File read / write / export / list, Math, Screen (for screen operation), String, System library, Serial port communication, Text encoding, and Utility.

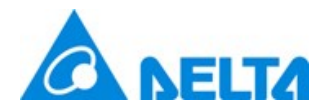

The window has two parts, the upper part is the instruction list and the lower is the description and example of each instruction.

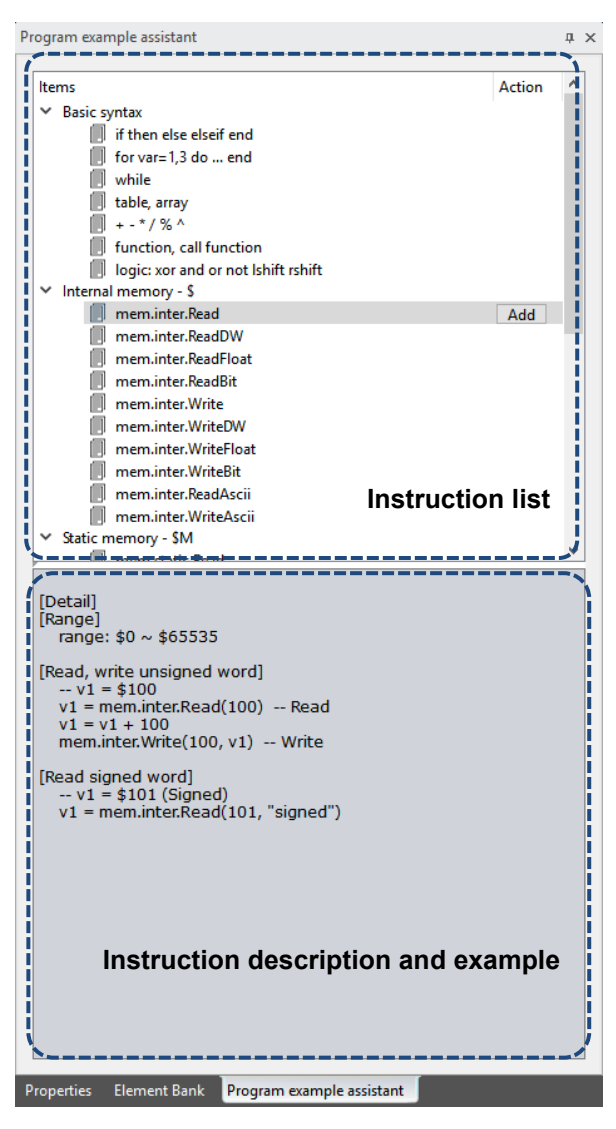

By clicking the **Add** button, you can add the instruction example in the Lua program. Please refer to Table 3.2 Example of adding Lua instruction.

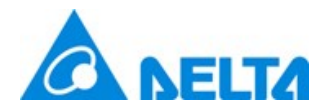

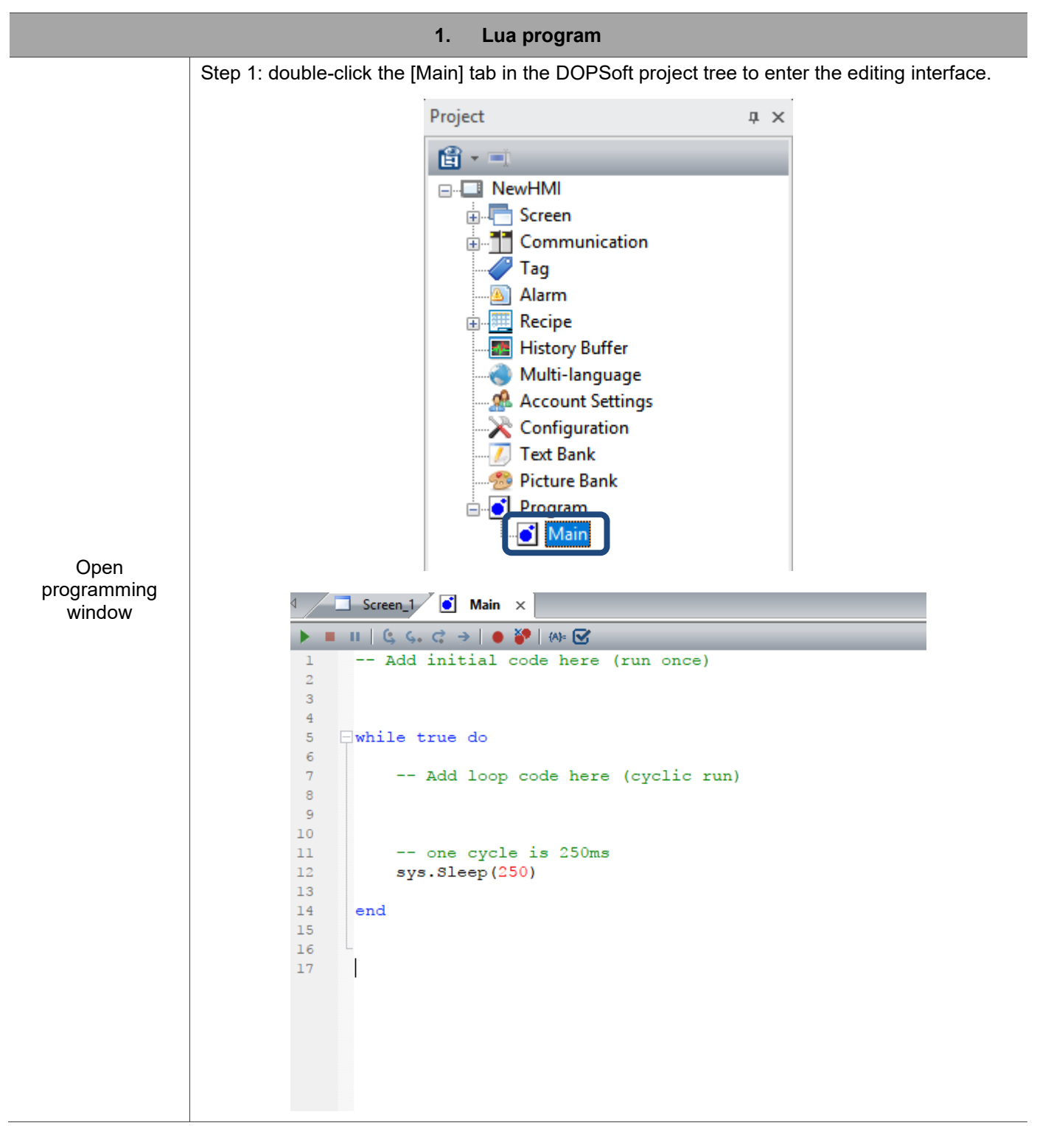

Table 1.2 Example of adding Lua instruction

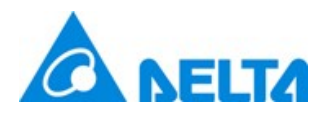

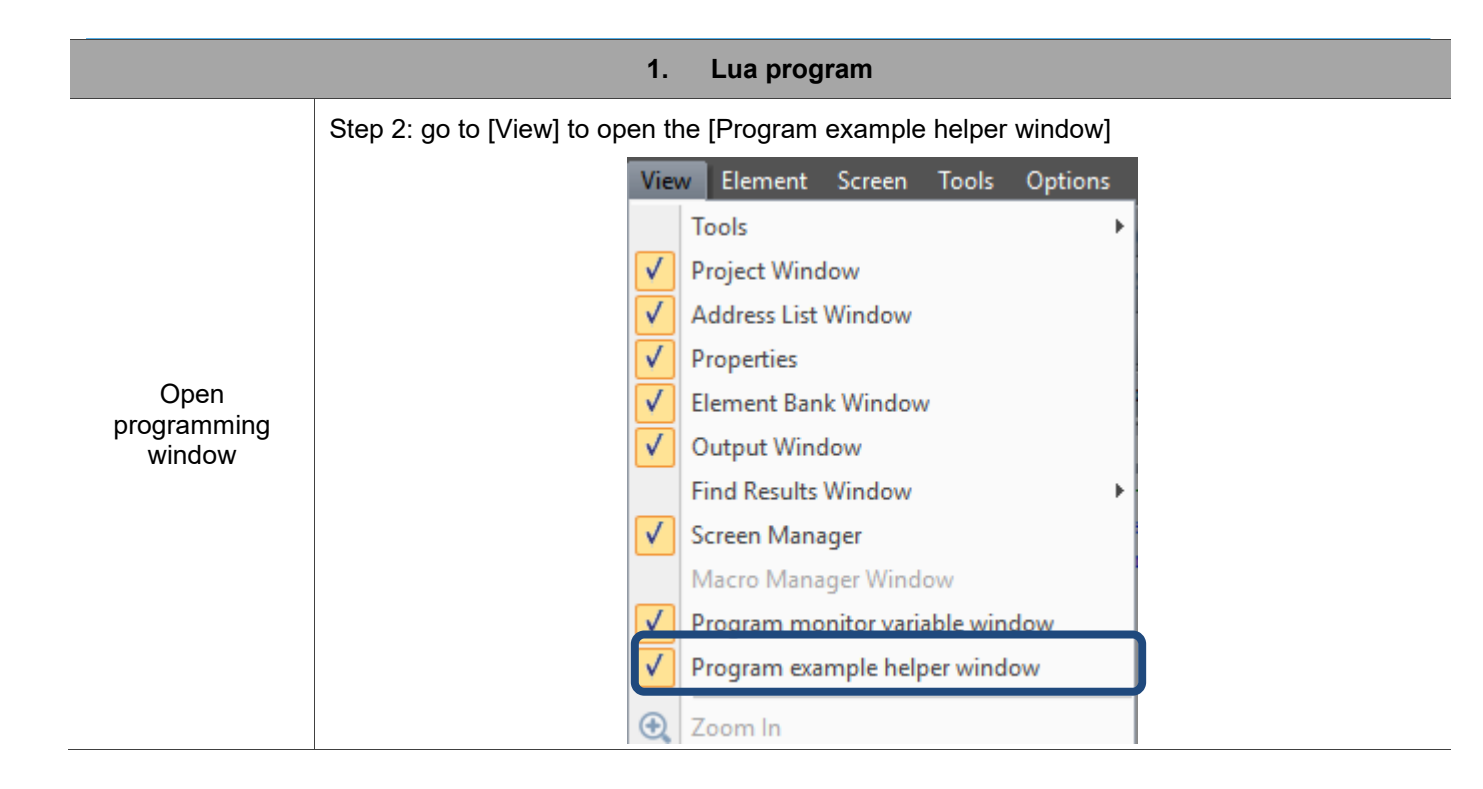

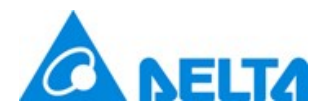

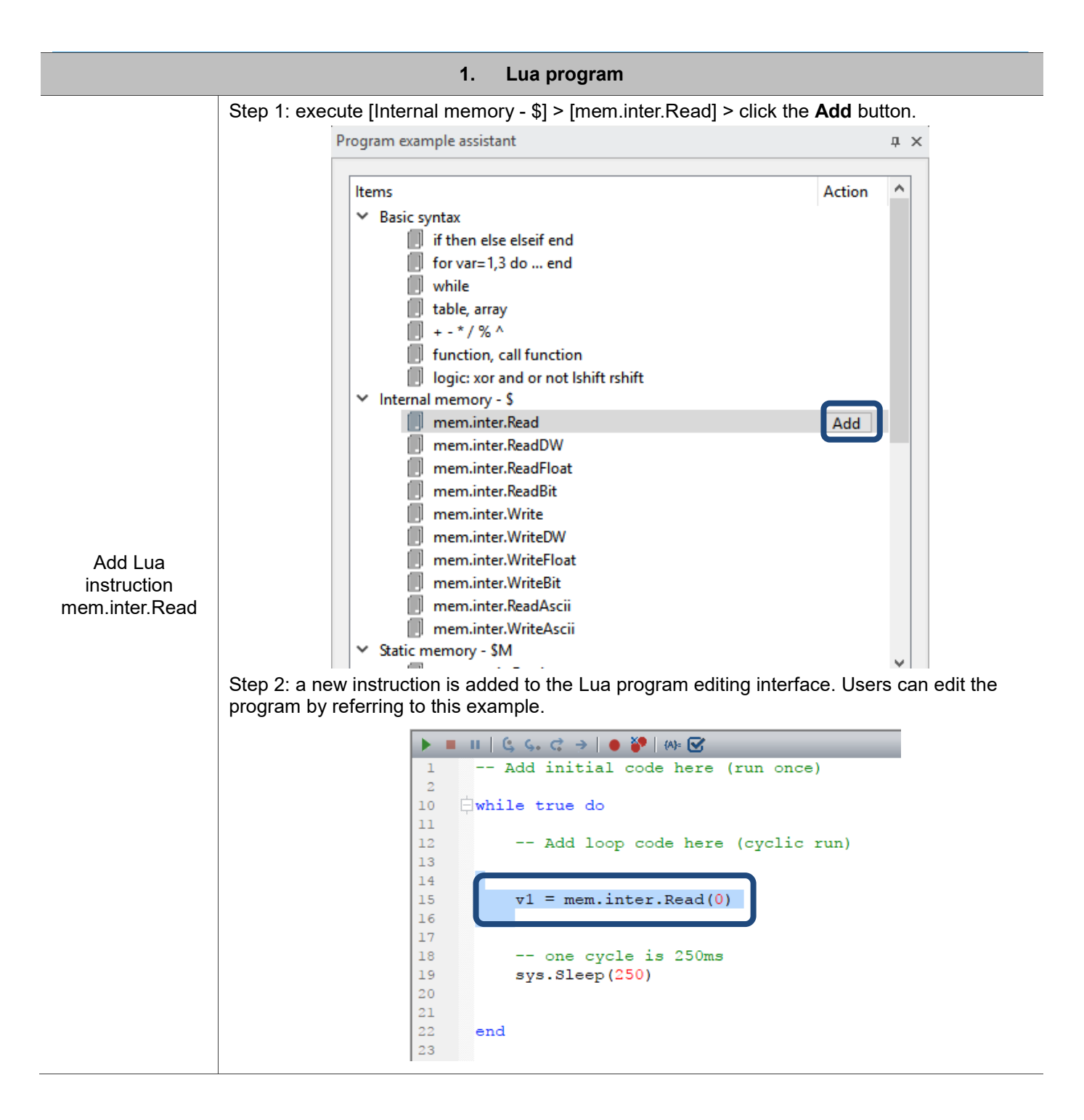

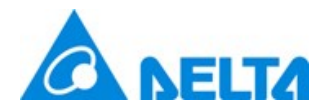

# 1.2 Debug mode

For the Lua program debugging method, please refer to Table 3.3 Lua program debugging example.

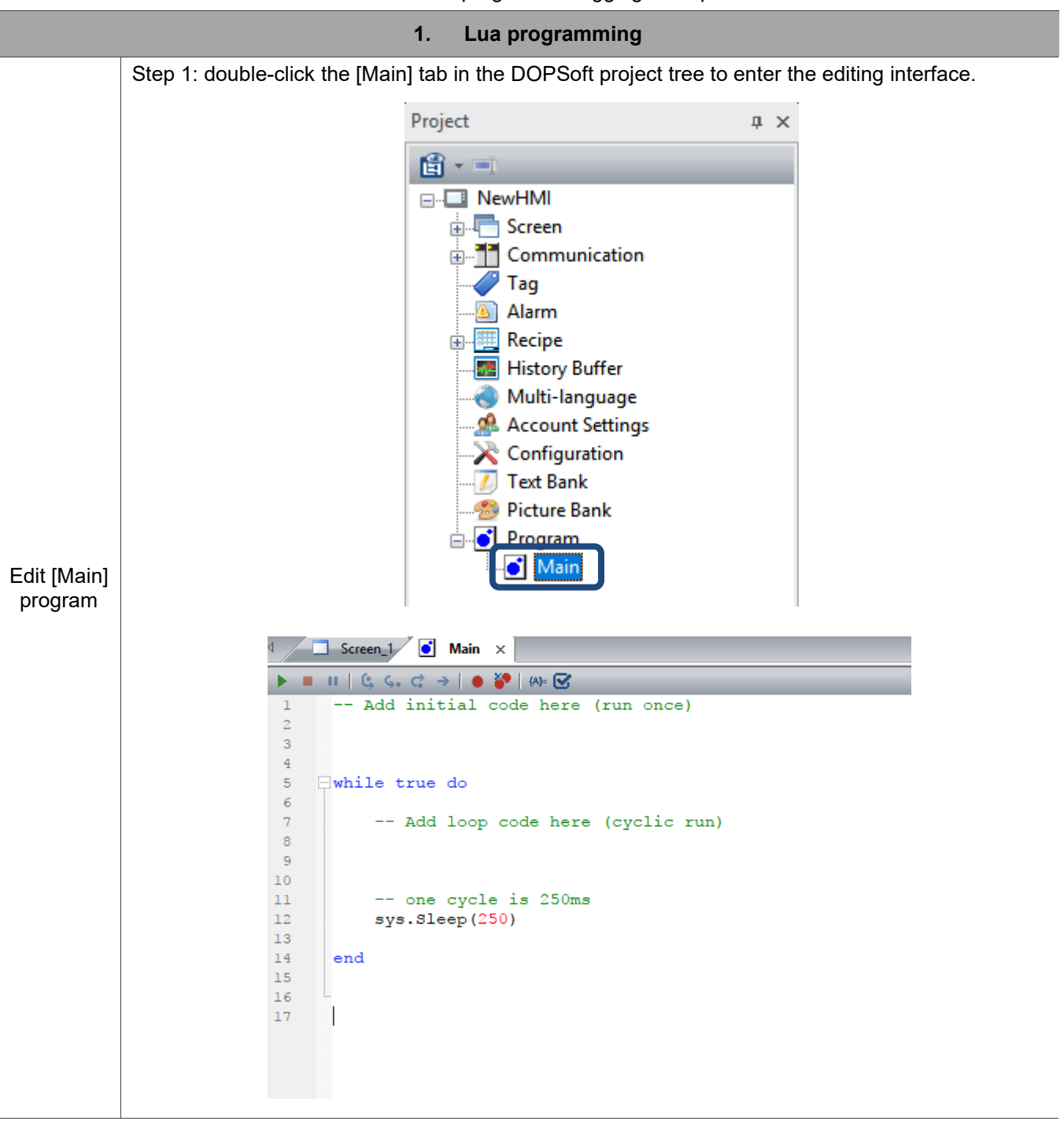

### Table 1.3 Lua program debugging example

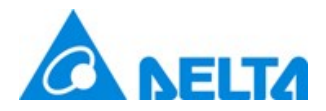

#### **1. Lua programming** Step 2: add the following string to the [Main] program. This program reads the value from \$100 and write this value plus 1 to \$200. Next, write the string "Hello World!" to \$300. -- read \$100  $v1 = mem.inter.Flead(100)$  -- add 10  $v1 = v1 + 1$  -- write to \$200 rev = mem.inter.Write(200,v1) s1 = "Hello World!" mem.inter.WriteAscii(300,s1,string.len(s1))∢  $\sqrt{2}$  Screen 1  $\sqrt{6}$  Main  $\times$  $\blacksquare \blacksquare \blacksquare \emptyset \emptyset, C \ni \blacksquare \bullet \blacktriangleright \blacksquare \bullet \boxtimes \blacksquare$ ь -- Add initial code here (run once)  $\mathbf{1}$ Edit [Main]  $\overline{2}$ program  $\overline{3}$  $\overline{4}$ **Ewhile** true do 5  $\overline{6}$  $\overline{7}$ - 22  $1 - 1$ code here  $l$  and  $l$  is 8 read \$100 9  $v1 = mem.inter.Fead(100)$ 10 add 10  $11$  $v1 = v1 + 1$  $12$ write to \$200  $13$  $rev = mem.inter.Write(200, v1)$  $14$  $s1 = "Hello World!"$ 15 mem.inter.WriteAscii(300, s1, string.len(s1))  $16$  $17$  $18$ -- one cycle is 250ms  $19$ sys.Sleep(250)  $20$ 21 end  $22$

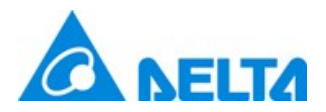

f

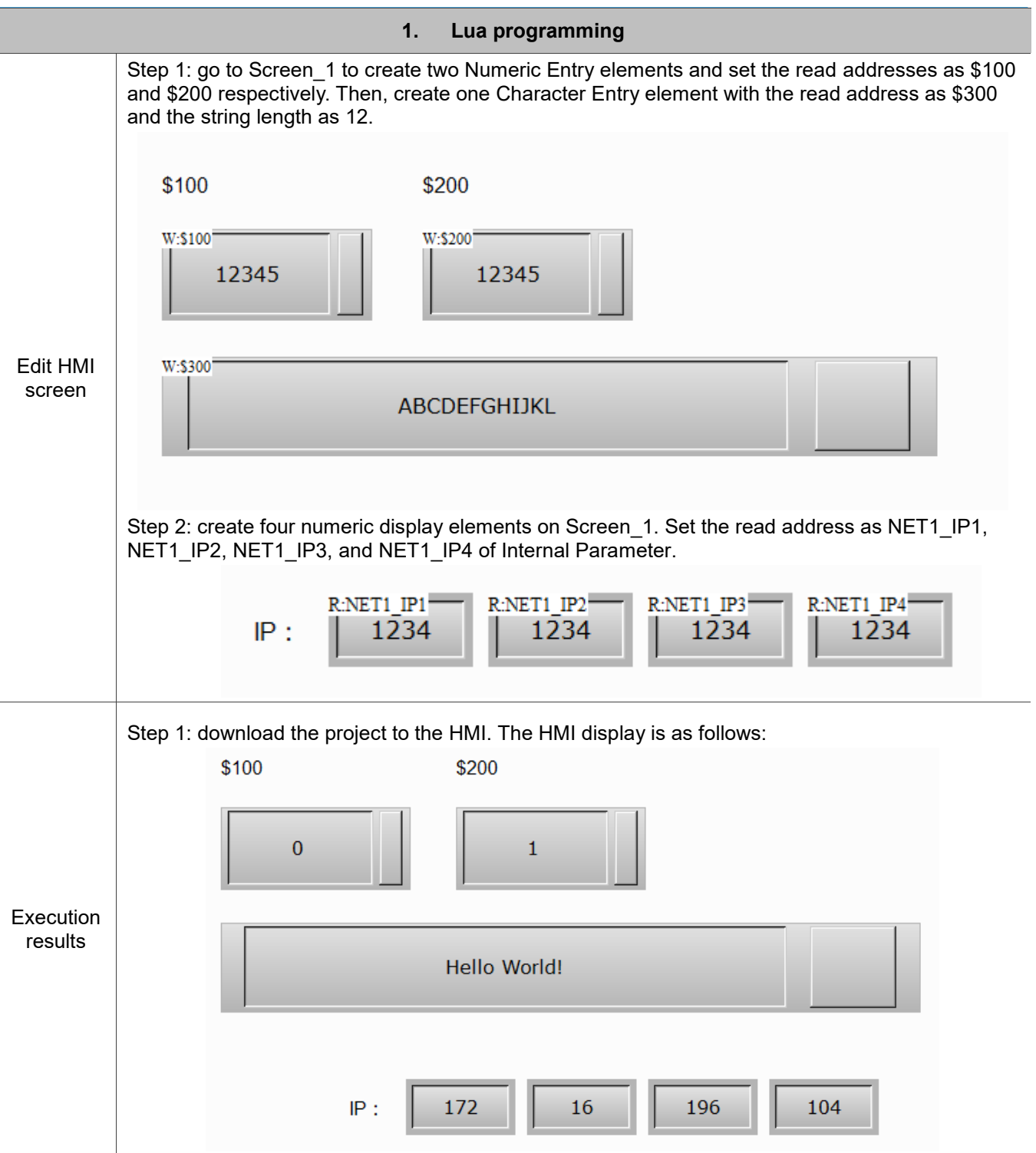

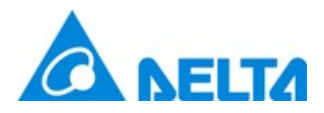

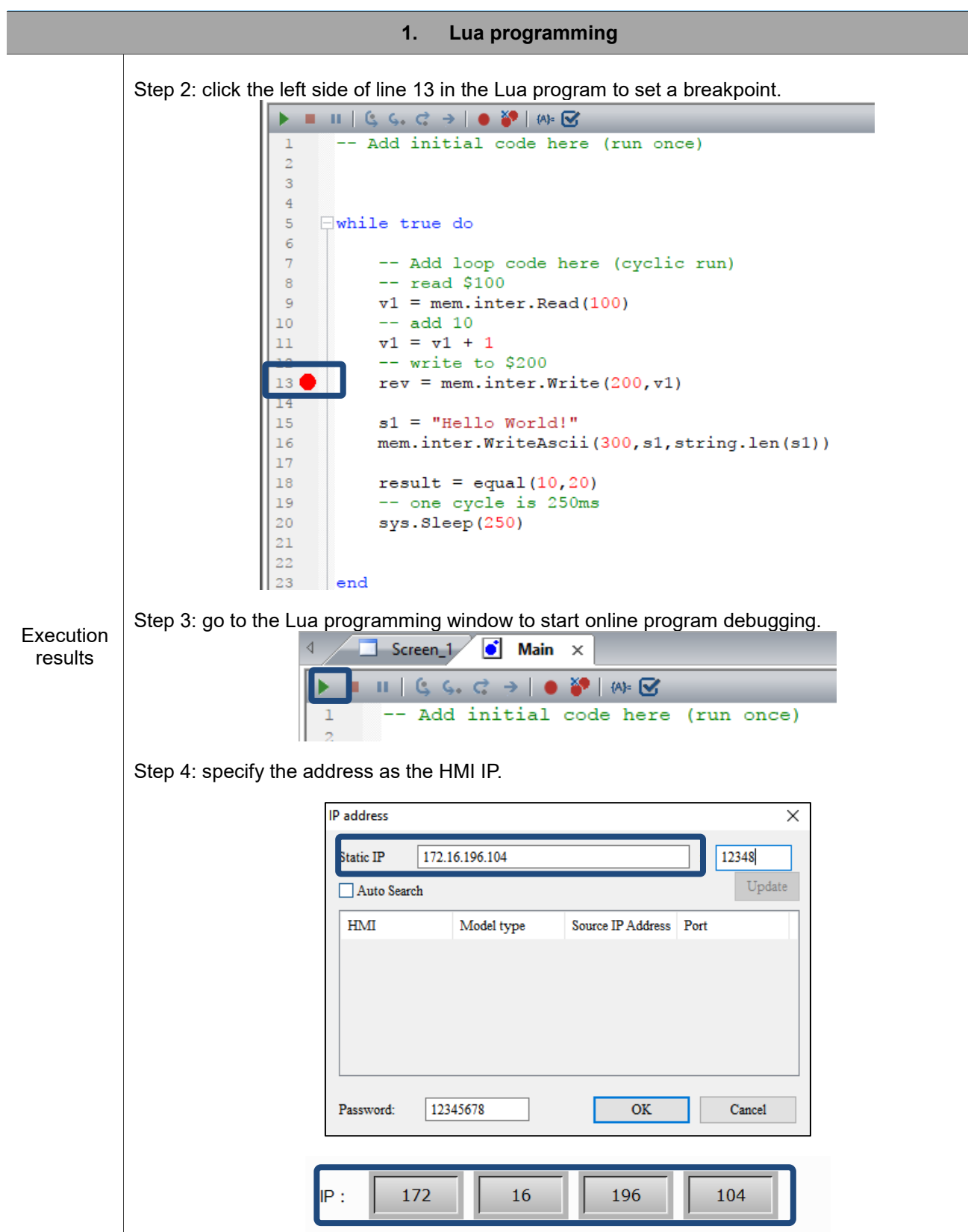

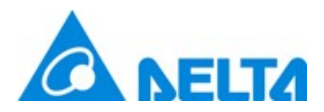

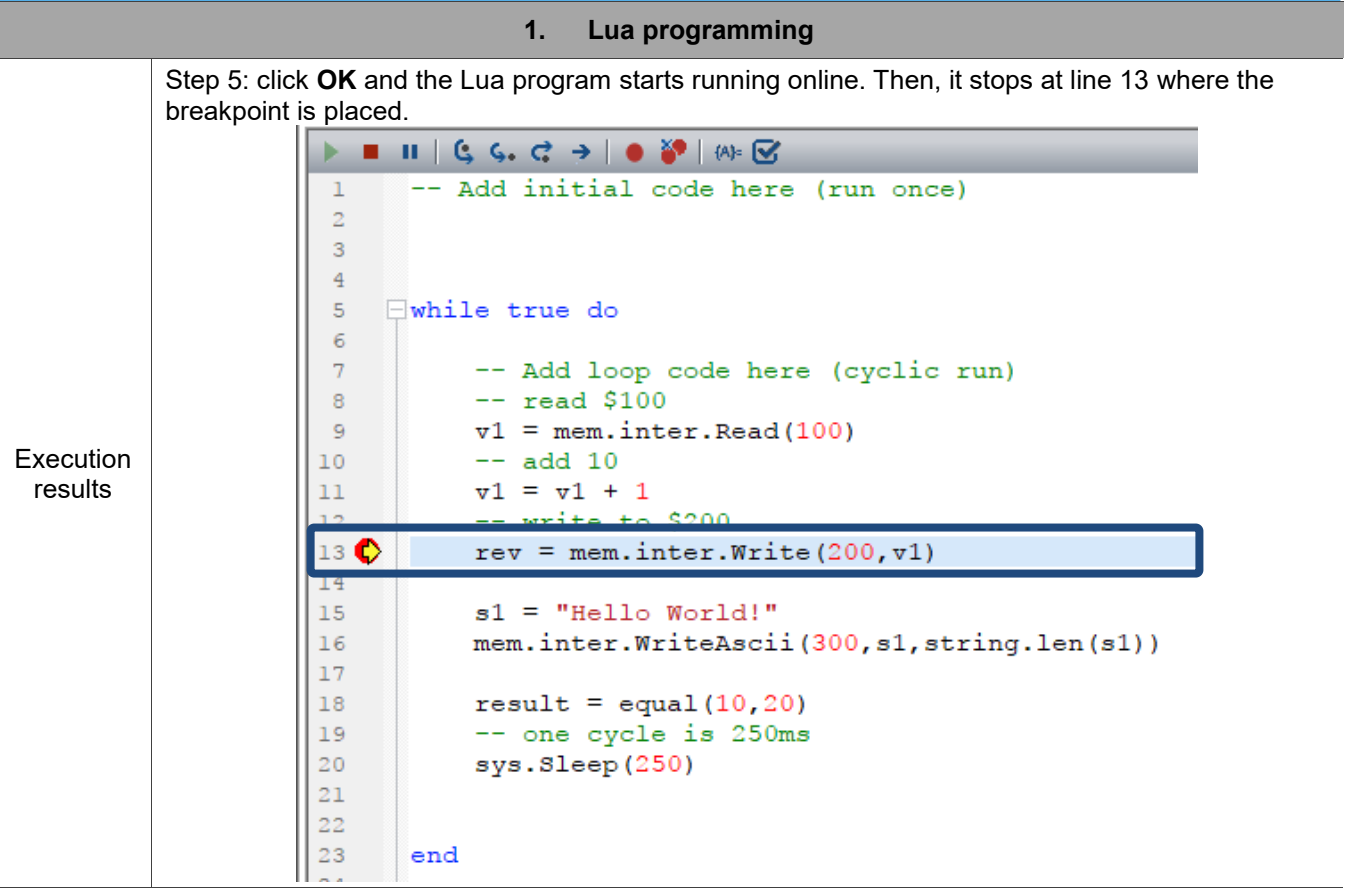

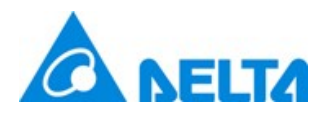

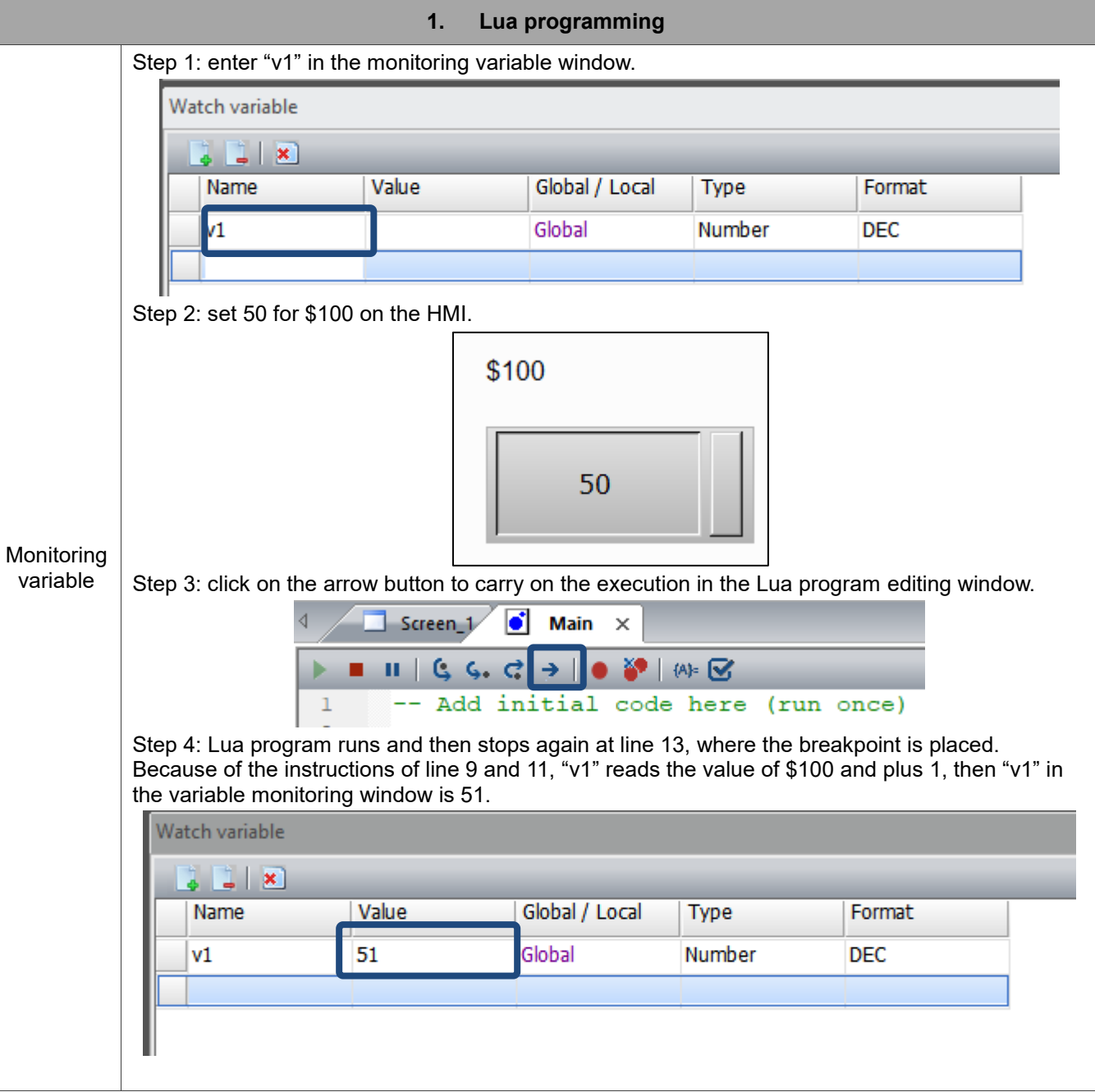

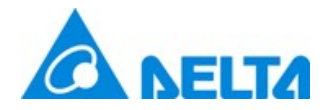

#### 1.3 Subroutine execution

You can use subroutines in the Lua program to simplify the program for easy maintenance and development. In the Main program, you can use a "require" instruction to load the subroutine. Please refer to Table 1.4 Subroutine execution example.

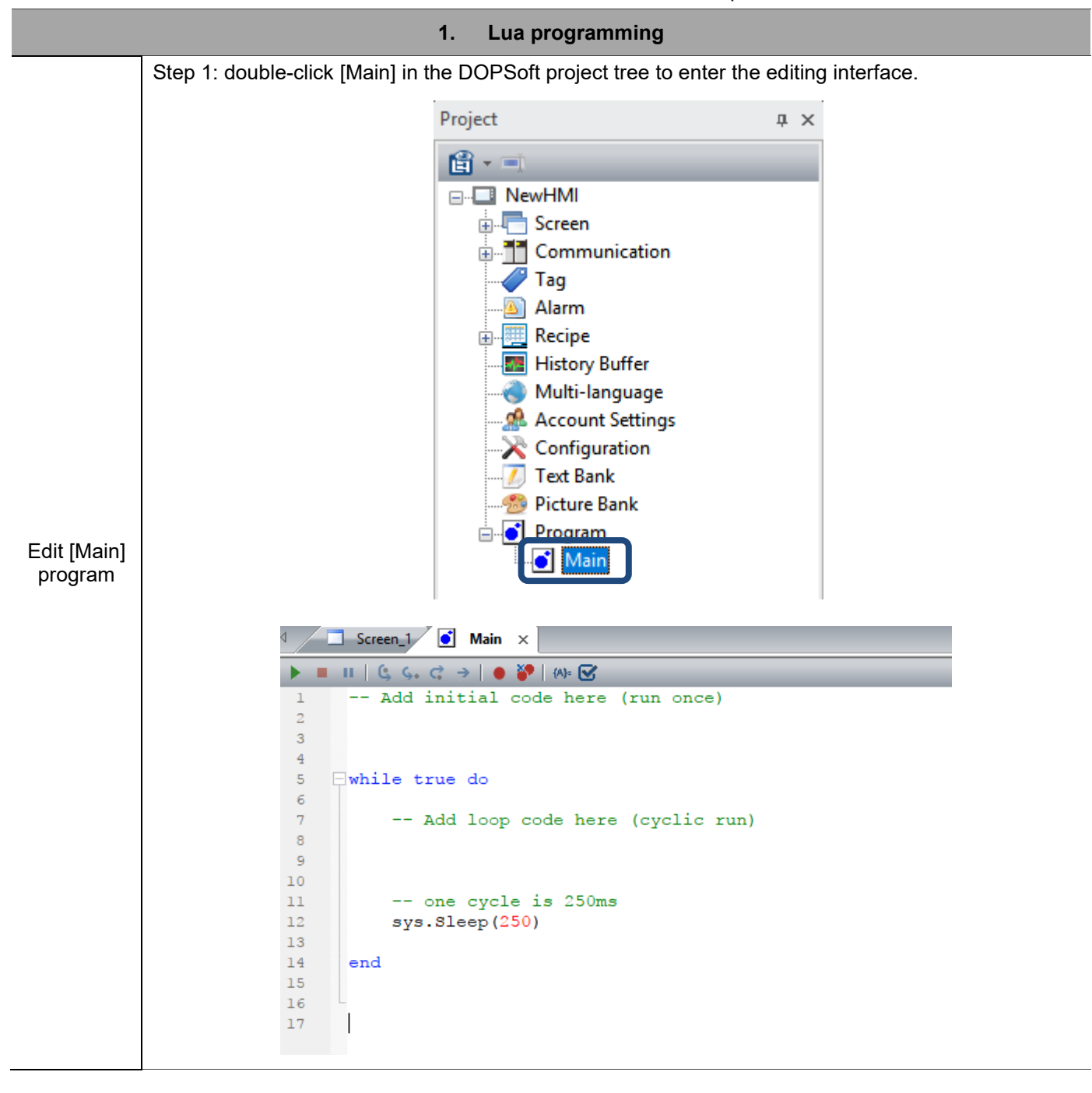

Table 1.4 Subroutine execution example

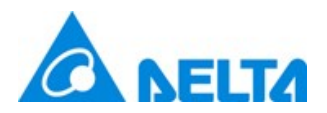

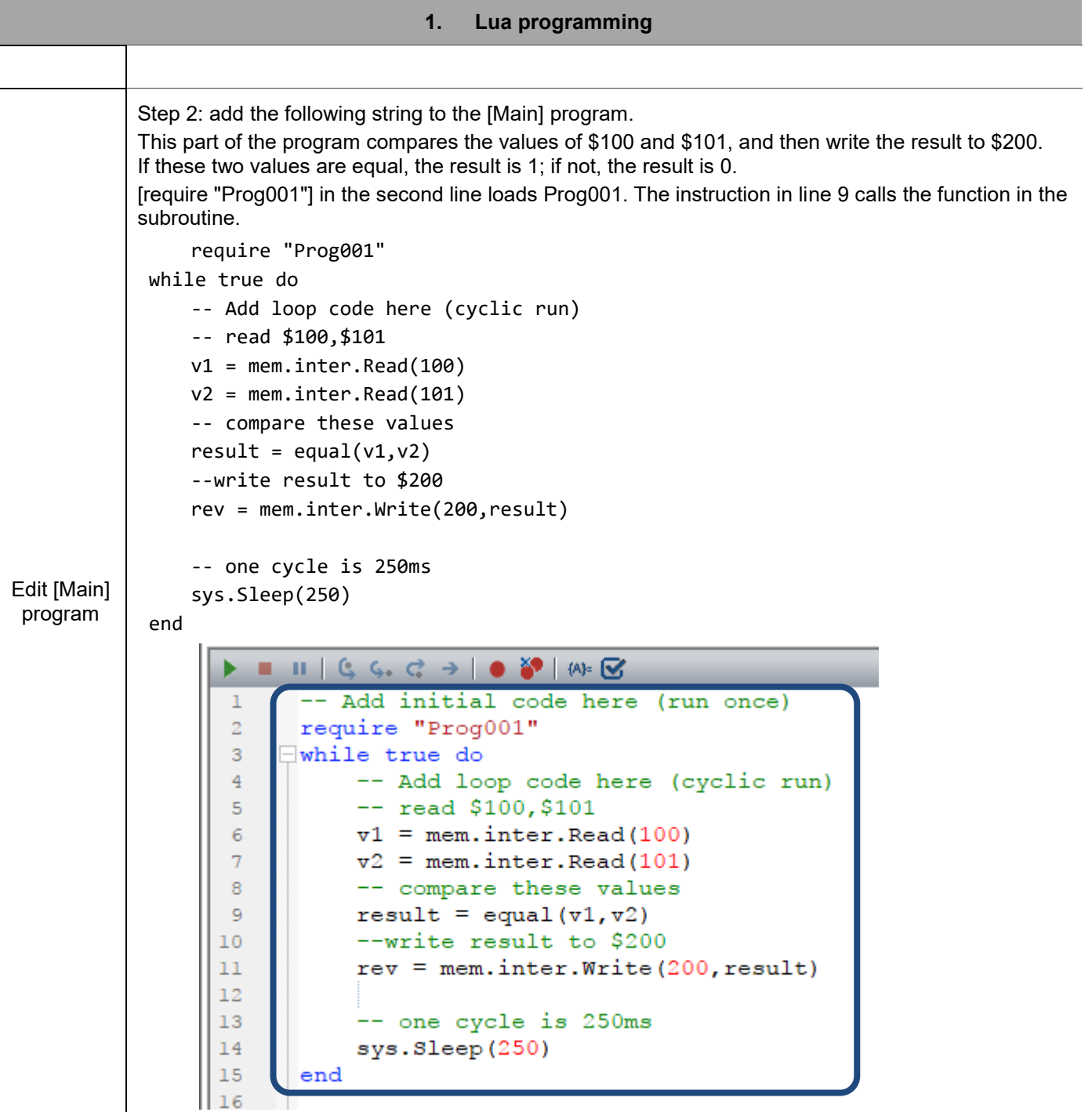

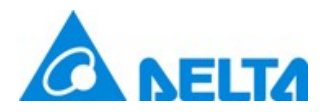

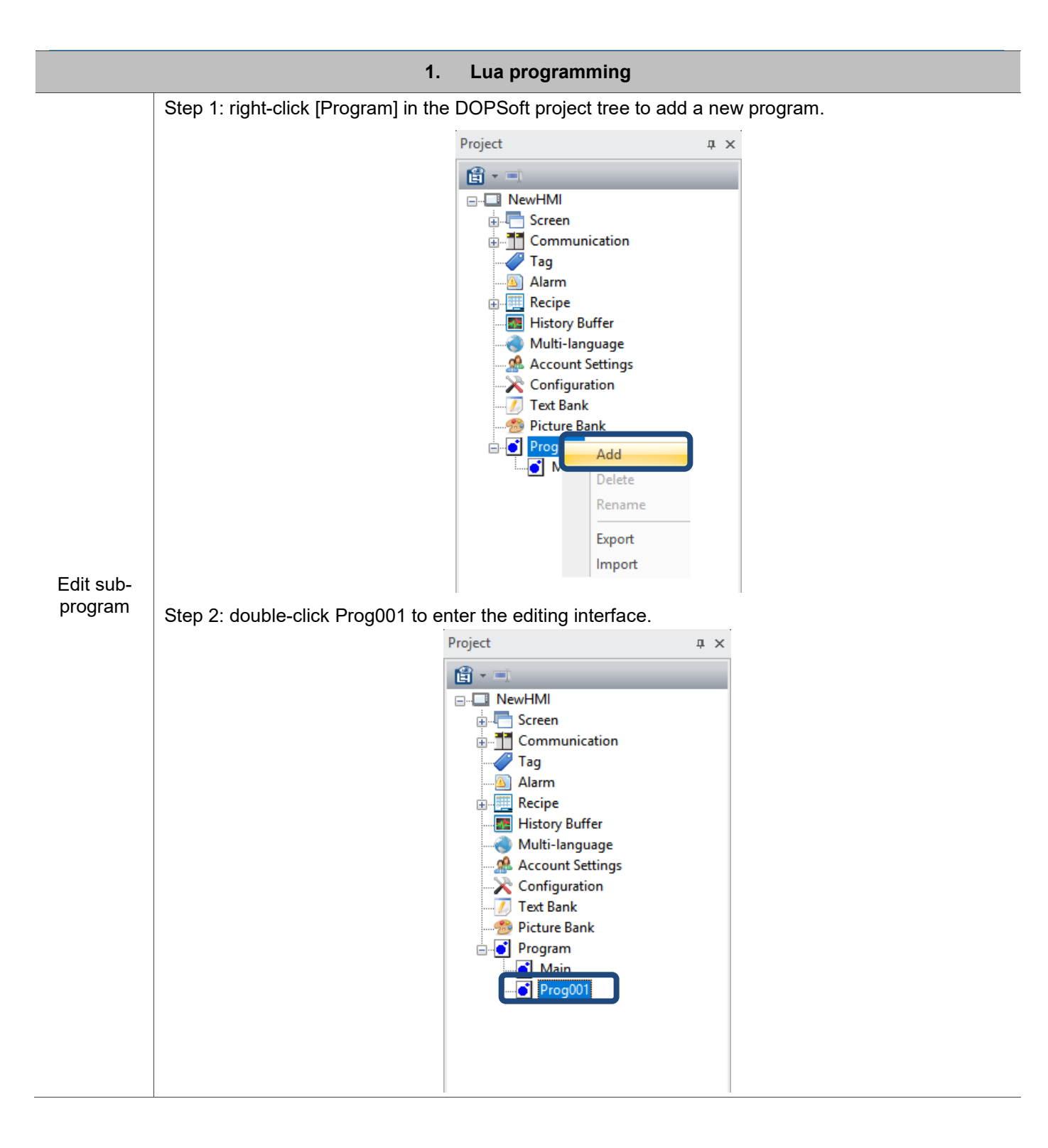

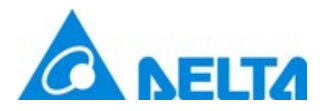

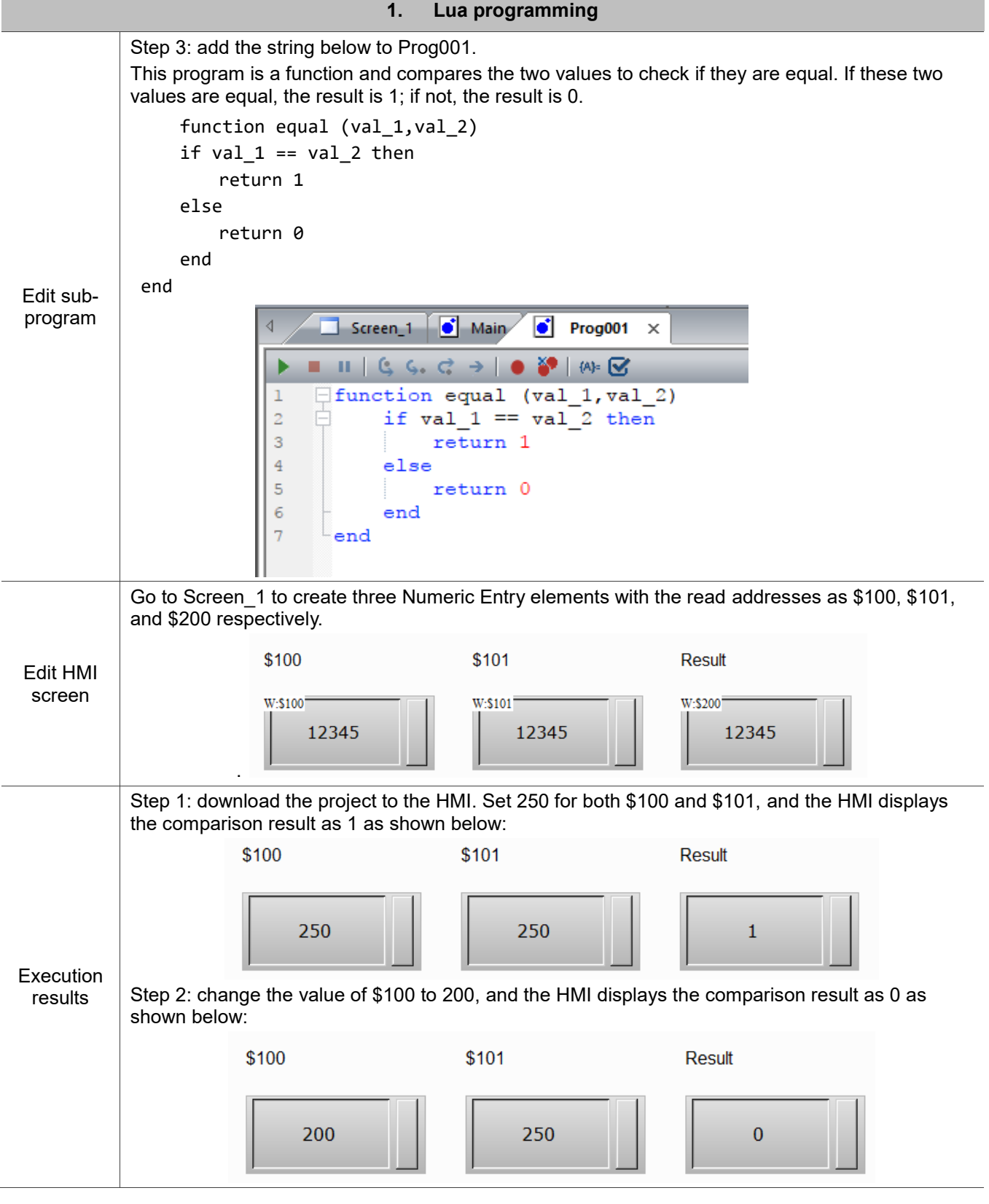